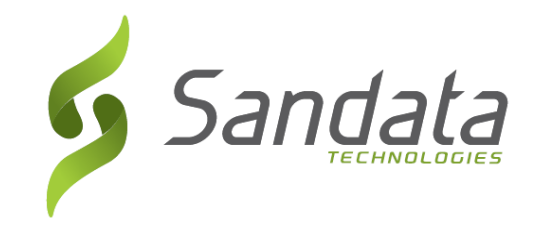

# Sandata Mobile Connect Guide

*An Employee's guide on how to use the Sandata Mobile Connect App. (SMC)*

> Wisconsin EVV Customer Care (833) 931-2035 vdxc.contactevv@wisconsin.gov

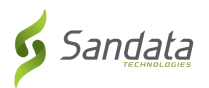

# **Contents**

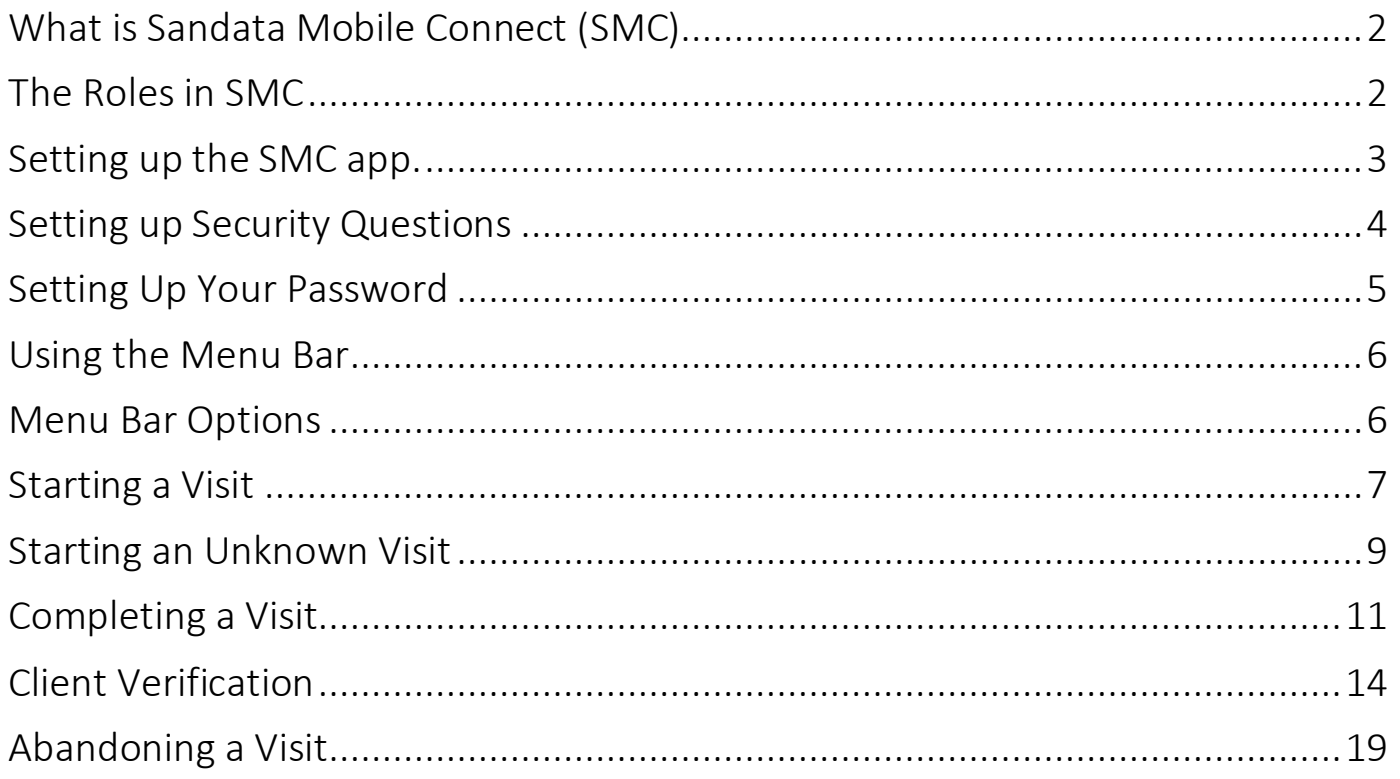

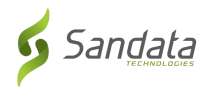

# **What is Sandata Mobile Connect (SMC)**

• The Sandata Mobile Connect app., also referred to as SMC is a software application that runs on a mobile device such as a smartphone or tablet. This means employees can download the mobile app. to their smartphone or tablet and use it to record details about the services they provided during a visit. If the employee does not have a mobile device, they can use the Fixed Visit Verification method (FVV).

*NOTE:* FVV may not be applicable to your program.

#### **The Roles in SMC**

- Employee = The person providing care.
	- o Clocks in and out using either the client's phone, Sandata's Mobile Connect App. or a Fixed Visit Verification device. Check with your program to know which is used and preferred.
- $\bullet$  Client = The person receiving care.
	- o Will use the EVV website to edit and approve visits.
- Designee = A Client's representative
	- o A person designated to handle the client's responsibilities when they are unable to do so.

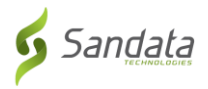

# **Setting up the SMC app.**

Refer to the "How to Download the SMC Mobile app." quick reference page to learn how to install the SMC app. on your mobile device. Both iOS and Android versions are available.

- Install the SMC mobile app. on your smartphone or tablet
- Tap the SMC icon to launch the mobile app.

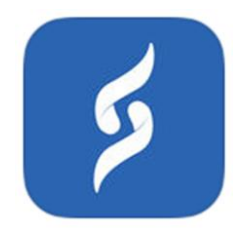

Your login credentials will be provided to you. After opening the app for the first time, you'll need to enter the following required information;

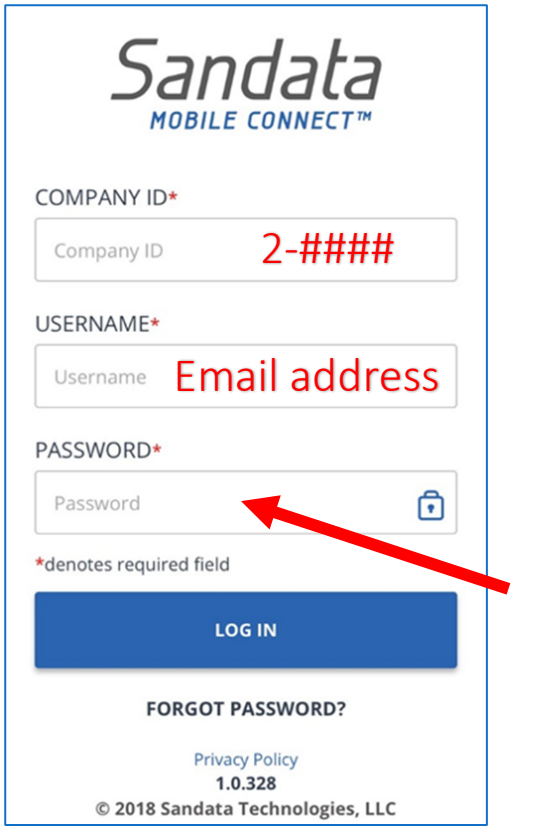

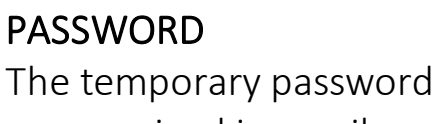

you received in email

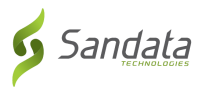

# **Setting up Security Questions**

You will need to select and answer several security questions the first time you log in.

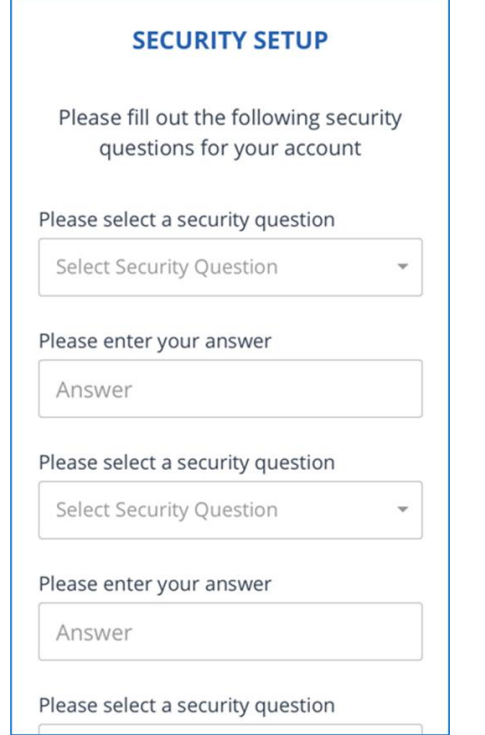

Your answers should be…

- Be easy to remember
- Not be easily guessed
- Not change over time

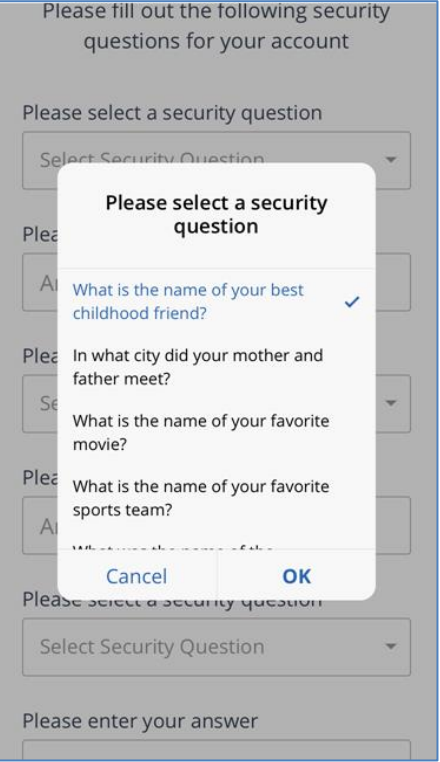

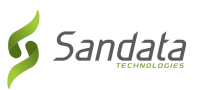

 $\mathbf{d} \in \mathbf{L}$ 

**PASSWORD SETUP** 

Please type in your password and re-

## **Setting Up Your Password**

#### Passwords MUST have:

At least 1 upper case letter At least 1 lower case letter At least 1 number At least 1 special character (@#\$%^) Be at least 12 characters long

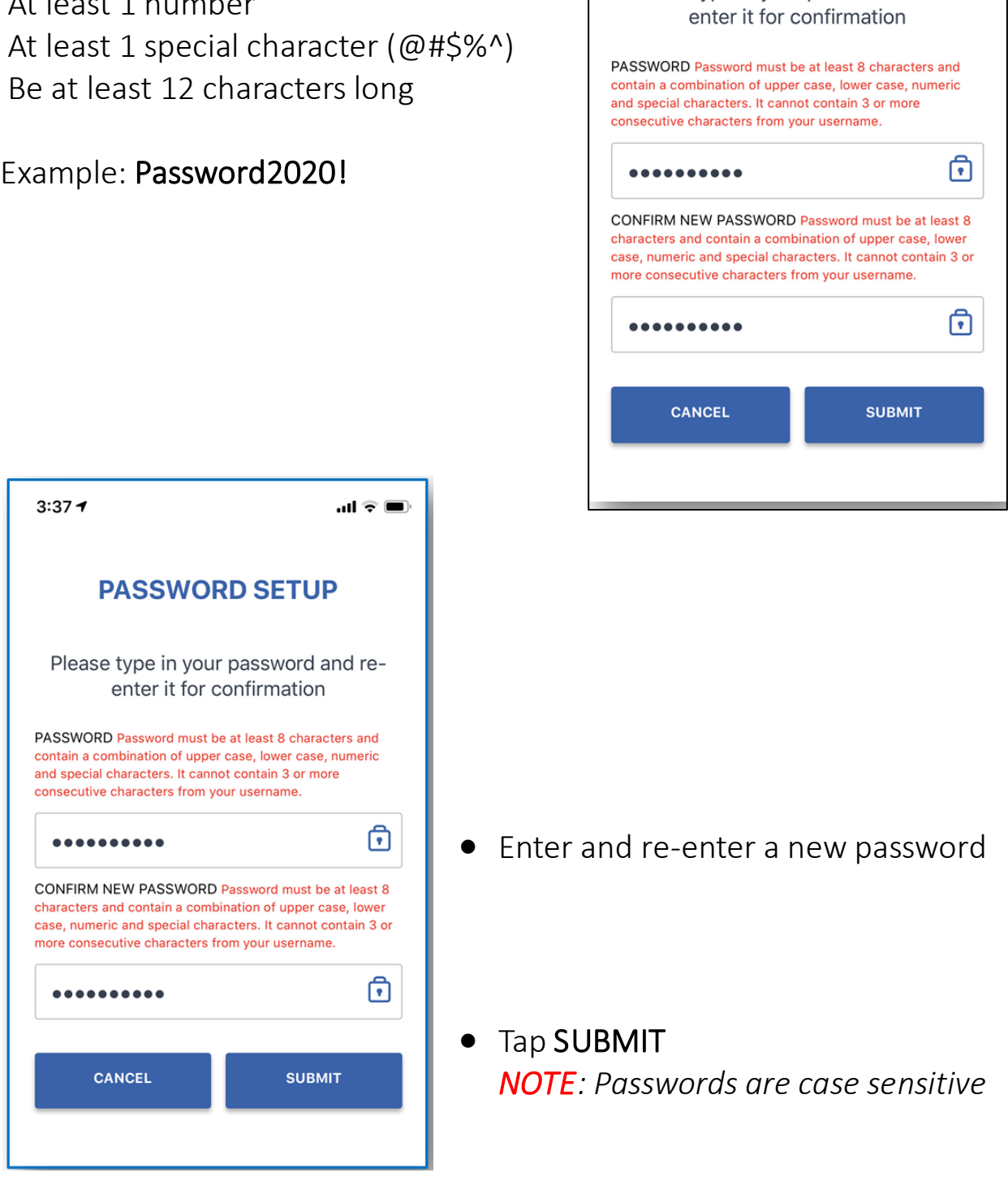

 $3:37 - 7$ 

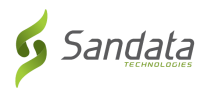

# **Using the Menu Bar**

The menu bar is displayed at the top of the mobile app.

- 1 Tap here for the menu
- 2 Tap here to log out

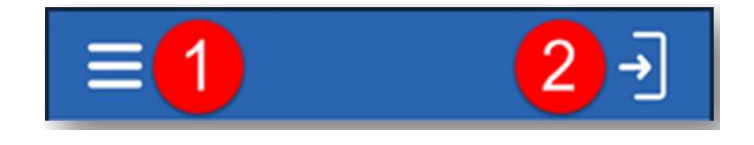

# **Menu Bar Options**

My Visits – Displays visits

Clients – Displays the client screen

Setting – Displays the settings screen

GPS – Displays a map with a pin at location

Help – Displays the help screen

**Sign out**  $-$  Logs out of the app and displays the login screen.

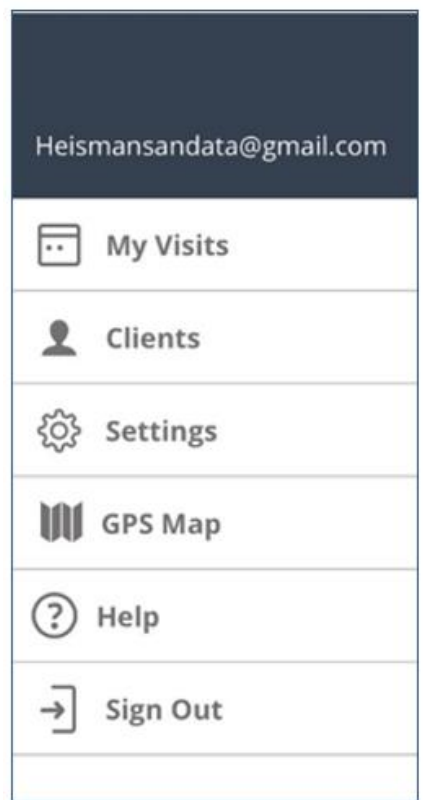

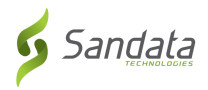

#### **Starting a Visit**

Upon logging in to Sandata Mobile Connect, you will be presented with a list of clients that you provide care to under the Clients tab.

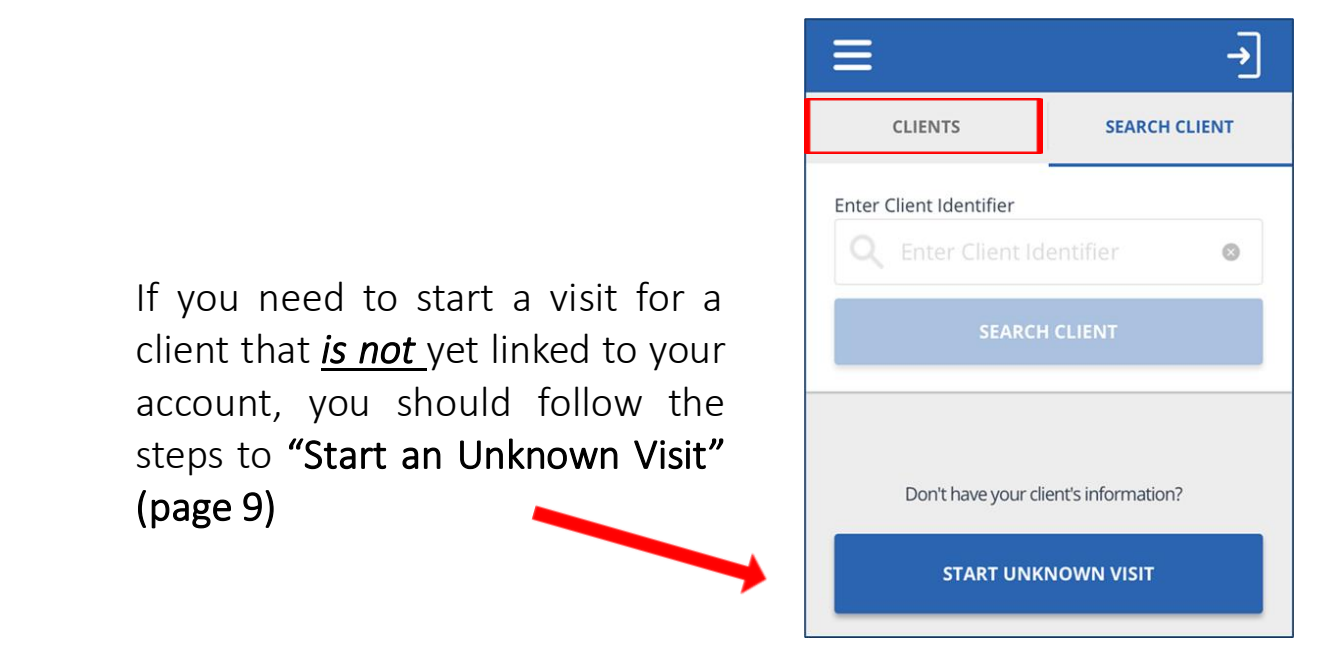

Start a visit from the My Clients screen

• Tap a client from the list to start a visit Check to make sure the right client displays

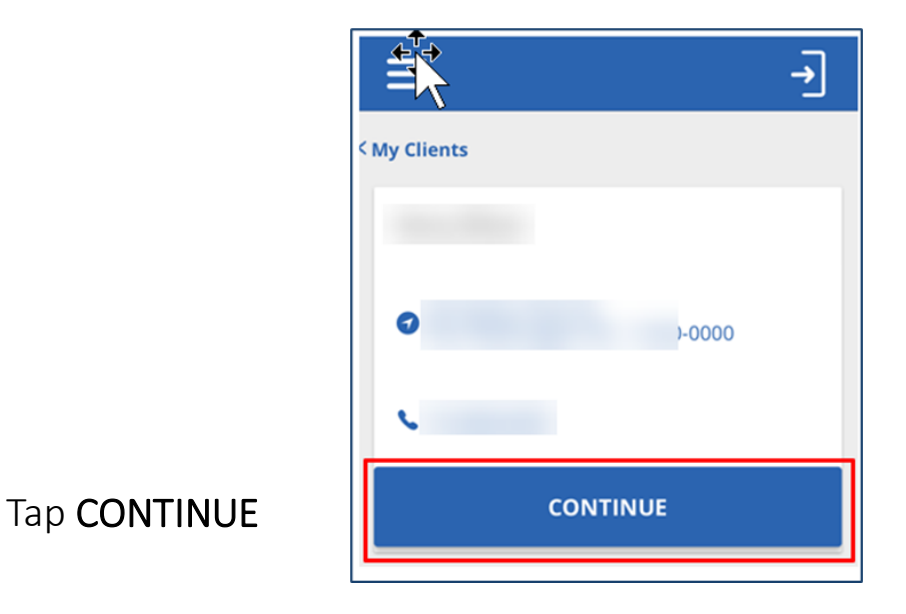

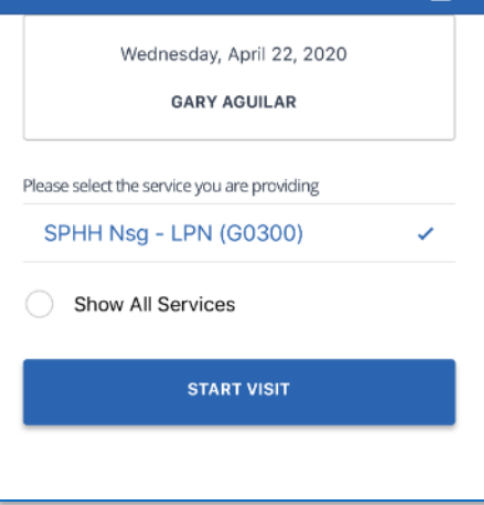

Sandata

- Tap the *Service* to select
- Tap START VISIT

- Select a location NOTE: *The Location step may not be applicable to your program*.
- Tap CONTINUE

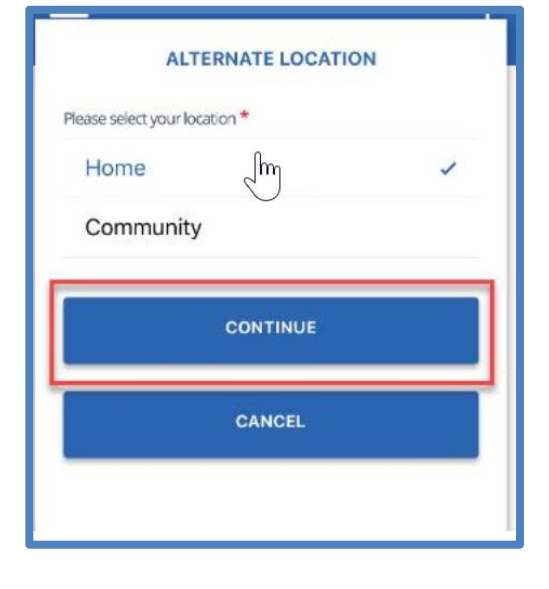

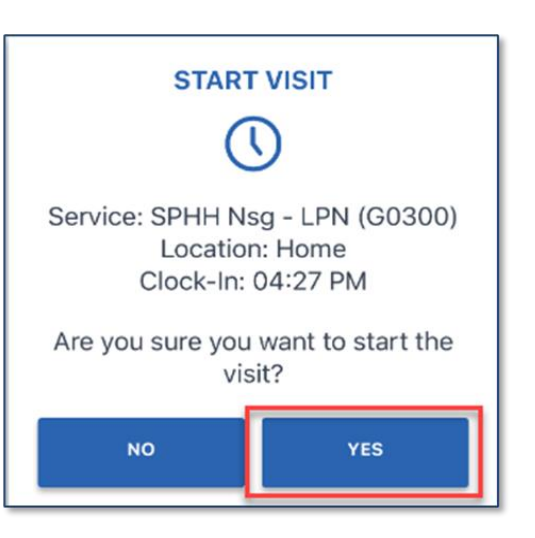

• Tap YES to start the visit

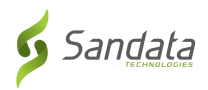

# **Starting an Unknown Visit**

You may need to start a visit for a client whose name doesn't appear in the client's tab. This is known as "STARTING AN UNKNOWN VISIT".

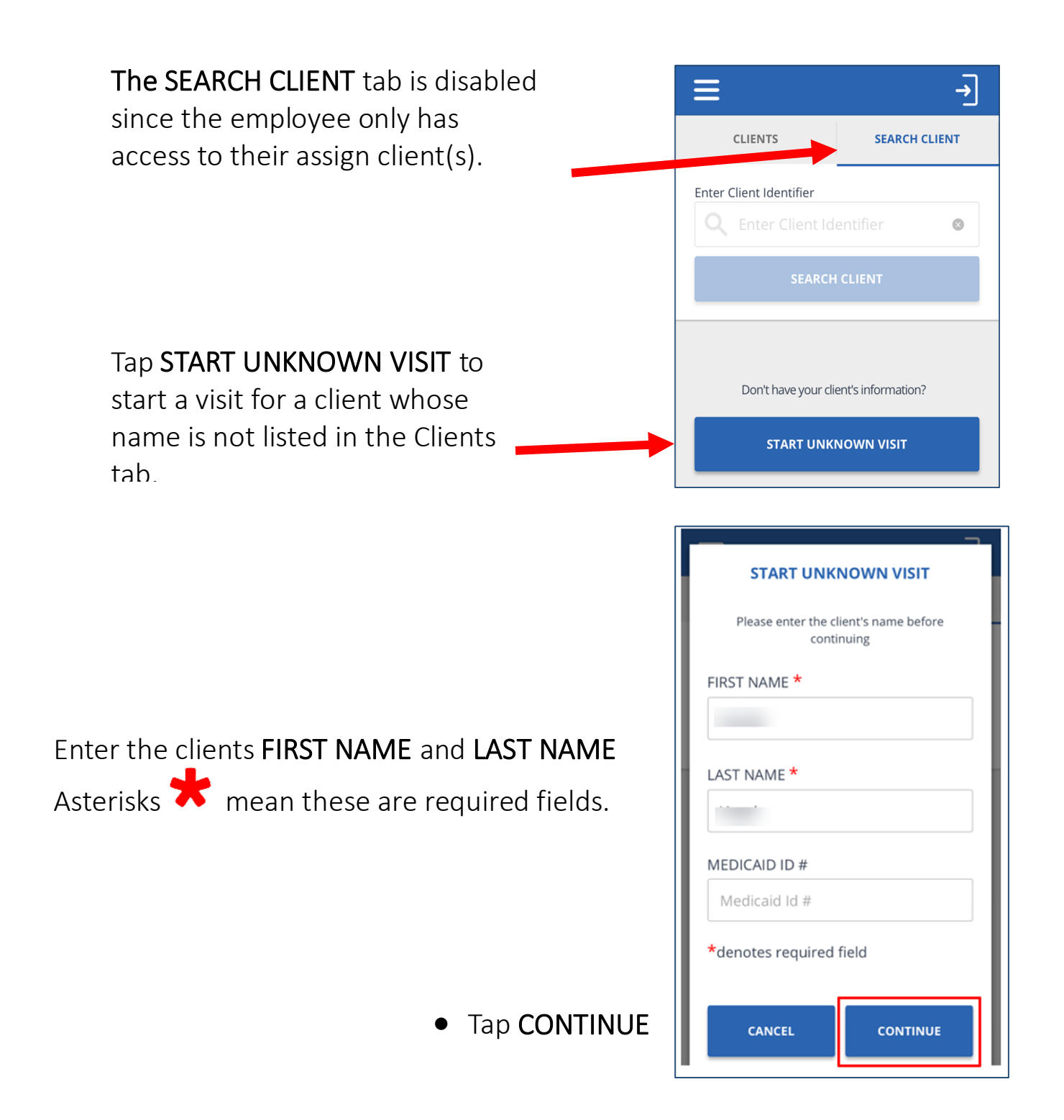

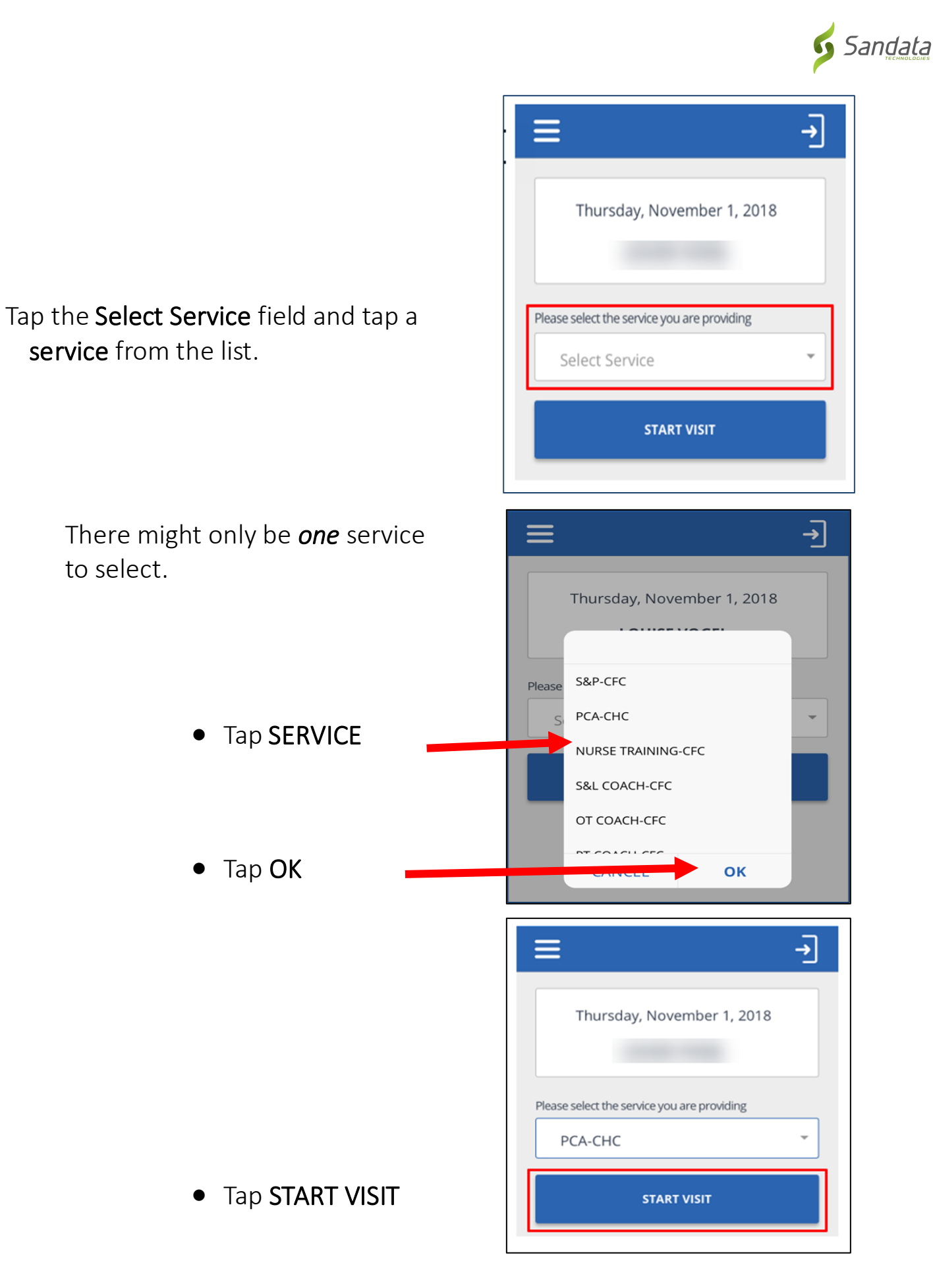

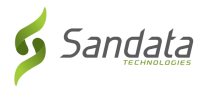

#### **Completing a Visit**

- Log into the SMC mobile app.
- If a visit is in progress, it will display.

• Tap RESUME VISIT

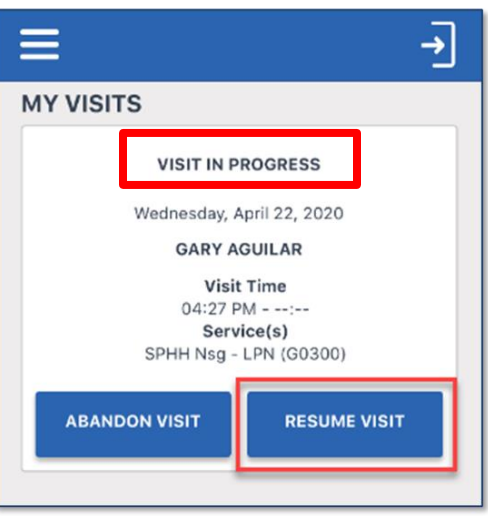

• Tap the task(s) performed from the task list.

> NOTE: *Tasks may not be applicable to your program.*

- Selected the task(s) performed and then tap either "Task Completed" or "Client Refused".
	- Tap ADD TASKS to close the tasks list.

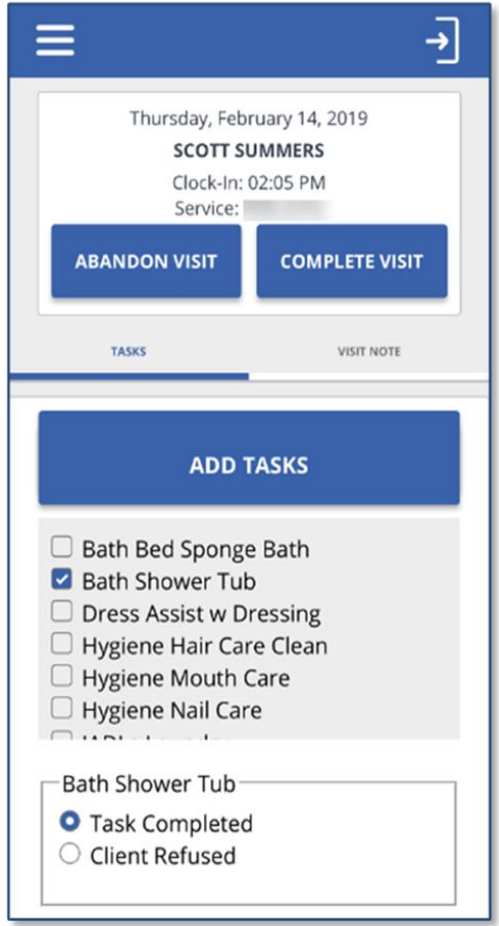

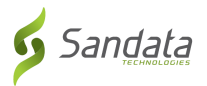

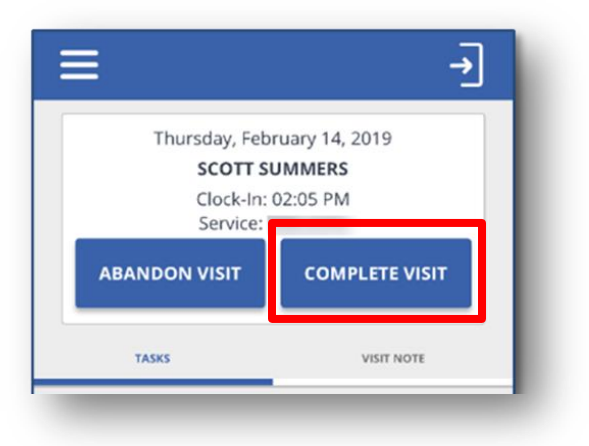

- Tap COMPLETE VISIT
- Tap the VISIT NOTE tab
- Using the keyboard on your mobile device, enter notes about the visit.
- Visit notes are optional and are not required. DO NOT use visit notes for any medical documented information.

• Select the Location NOTE: *The Location step may not be applicable to your program*.

> • Tap **CONTINUE**

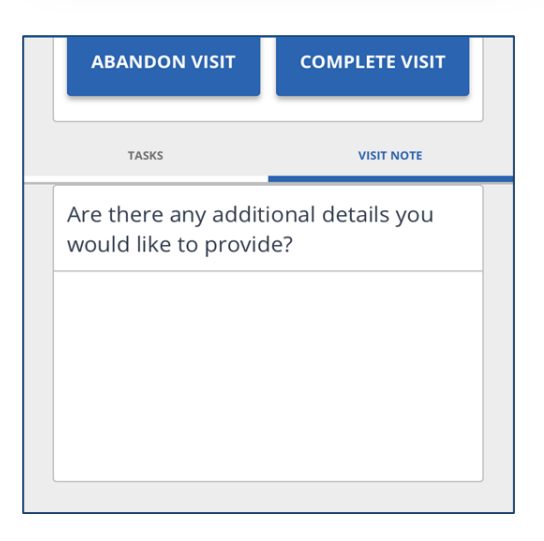

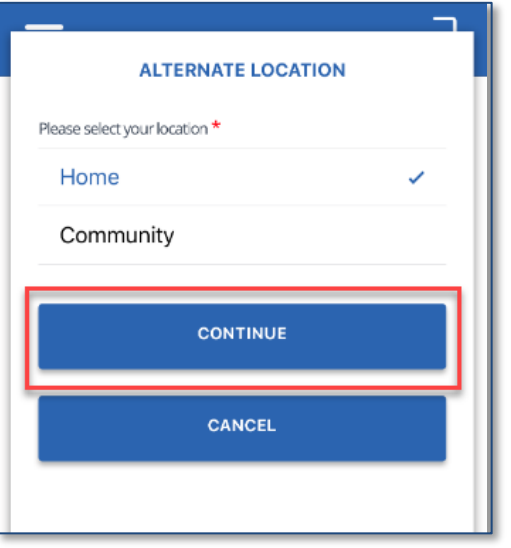

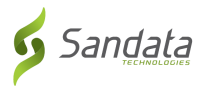

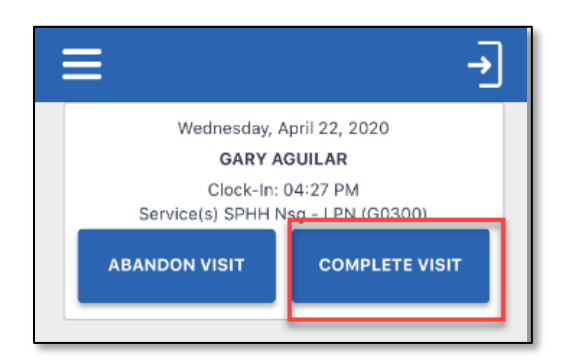

#### • Tap COMPLETE VISIT

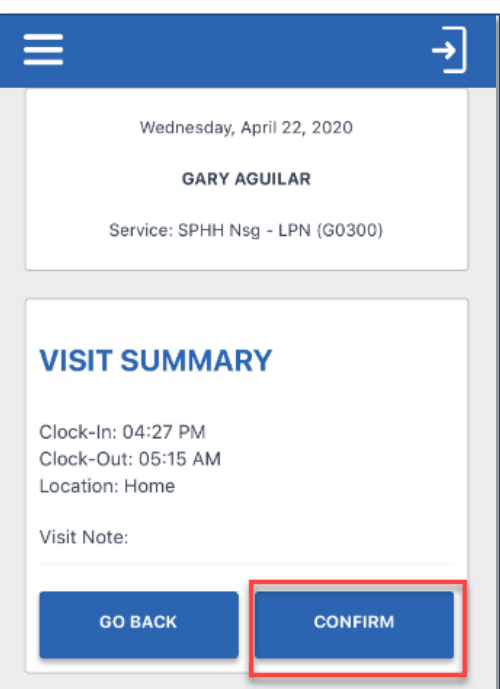

#### • Tap CONFIRM

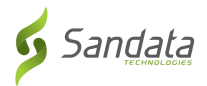

## **Client Verification**

This option may or may not be required in your program.

• Tap CONTINUE and pass the mobile device to the client to verify the visit.

*NOTE: If the client is unable to verify* 

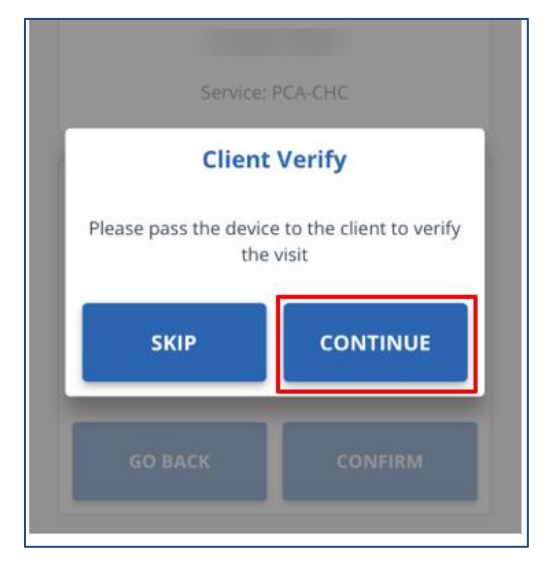

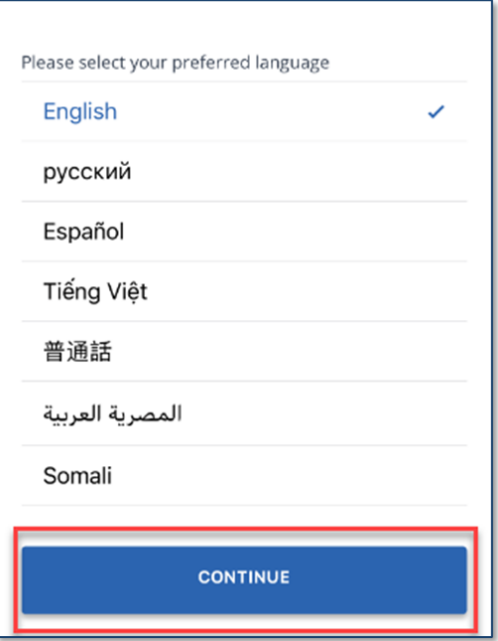

• The client will tap the language field and select a language.

> NOTE: *English may be the only language in the list.*

- Client taps CONFIRM or DENY to approve or reject Service(s) and Visit Time.
- **•** If client taps **CONFIRM**, it means they agree the visit start and end times and service(s) were performed.
- If they tap DENY, it means they do not agree the visit start and end times or the service(s) that were performed.
	- **Tap CONTINUE**

**NOTE:** *If a client DENIES either (or both) SERVICE(s) or VIST TIME, you will still be able to complete the visit, however, the visit will show "Exception(s)" and need to be fixed in EVV.*

Tap CONFIRM

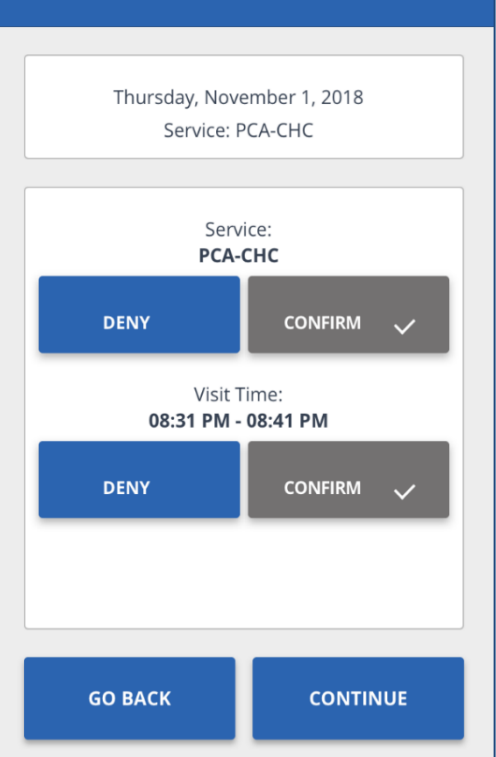

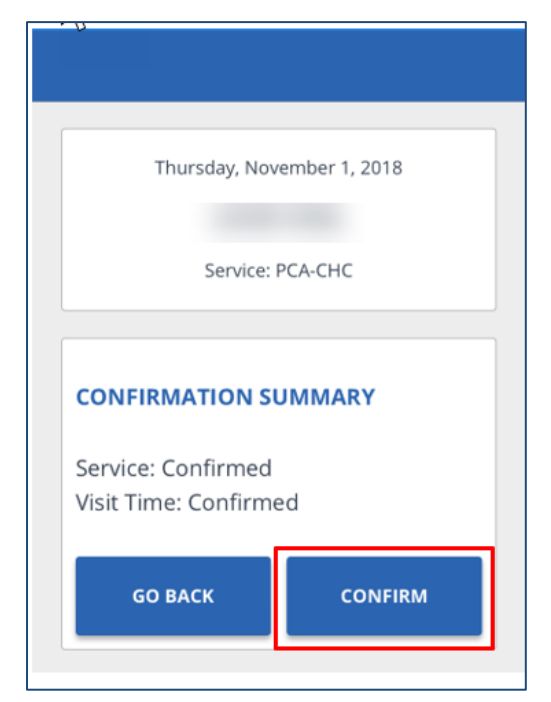

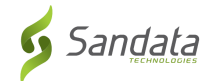

• Tap SUBMIT (Signature Confirmation)

- Client will tap either SIGNATURE or VOICE RECORDING.
- Using SIGNATURE, they will sign the device using a finger and tap CONTINUE.
- Tap  $\bigotimes$  to clear the signature field and sign again
- 
- device  $\left( \mathsf{x}\right)$

**SIGNATURE** 

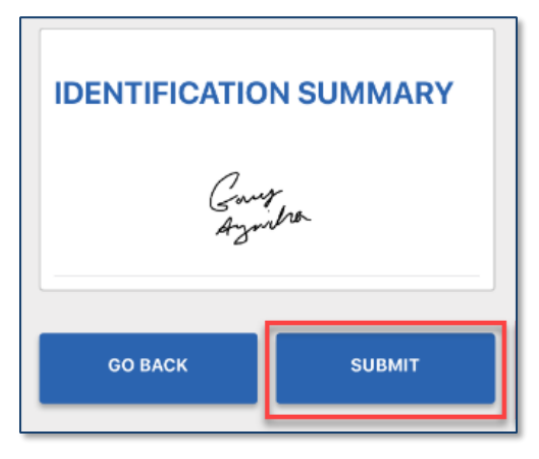

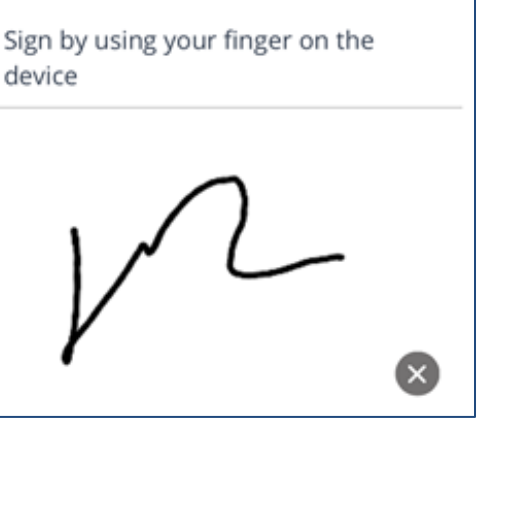

VOICE RECORDING

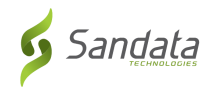

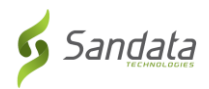

#### • If they tap VOICE RECORDING, tap

the Record  $\bullet$  icon.

- If asked, tap OK to allow the mobile app. to access the microphone
- Tap the Record  $\bigcirc$  icon to stop the recording

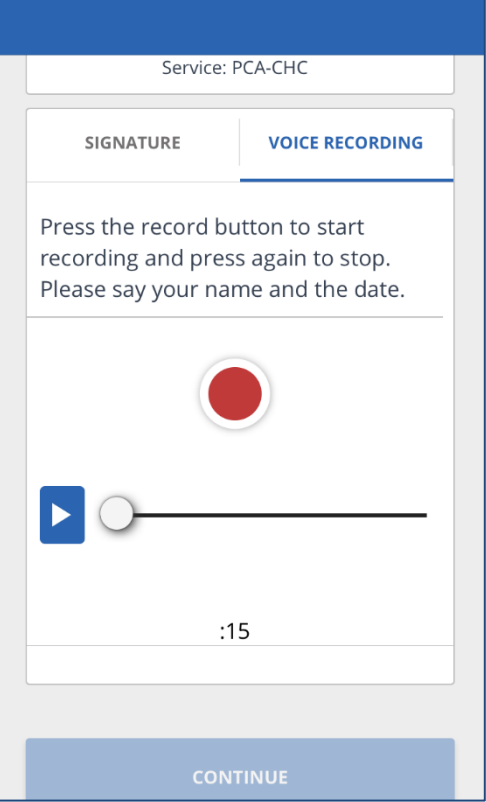

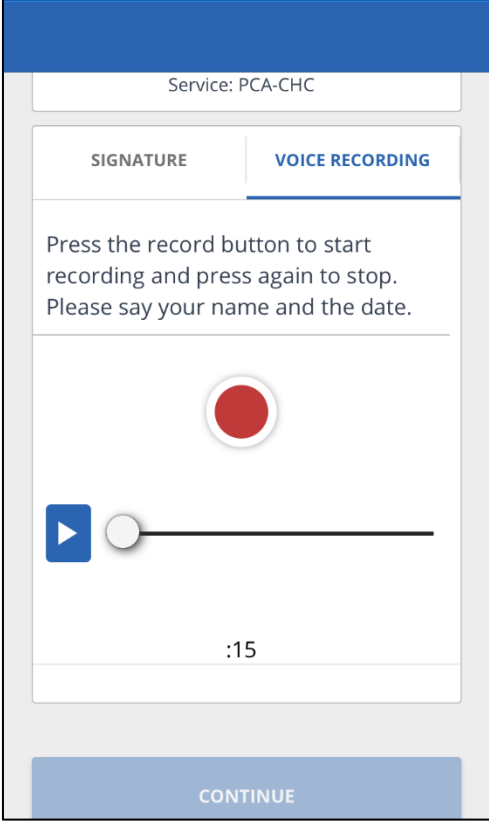

- Voice recordings can be a maximum of 15 seconds
- Tap the Play **but i** icon to play the recorded audio

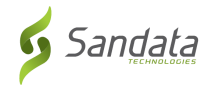

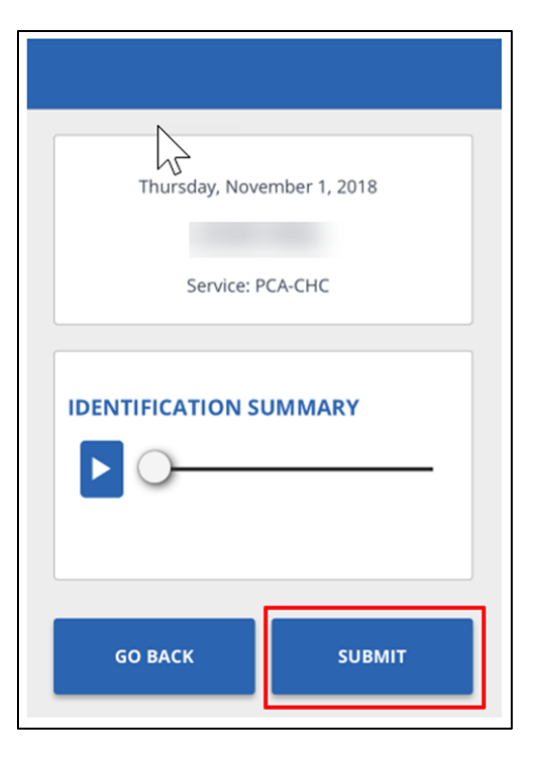

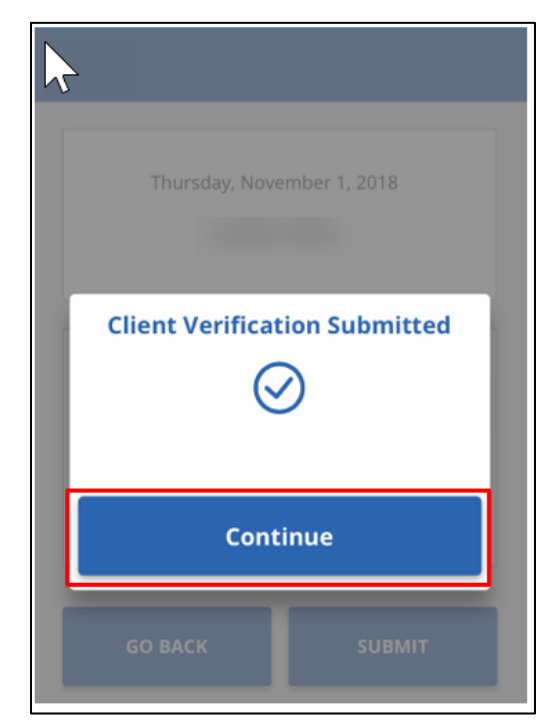

• Tap SUBMIT (Voice Confirmation)

Tap CONTINUE

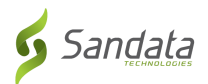

## **Abandoning a Visit**

- There may be situations when you must cancel a visit that you started.
- For example, if you forgot or were unable to check out at the end of a visit and you need to start a new visit for another client.
	- Tap ABANDON VISIT

• Tap YES

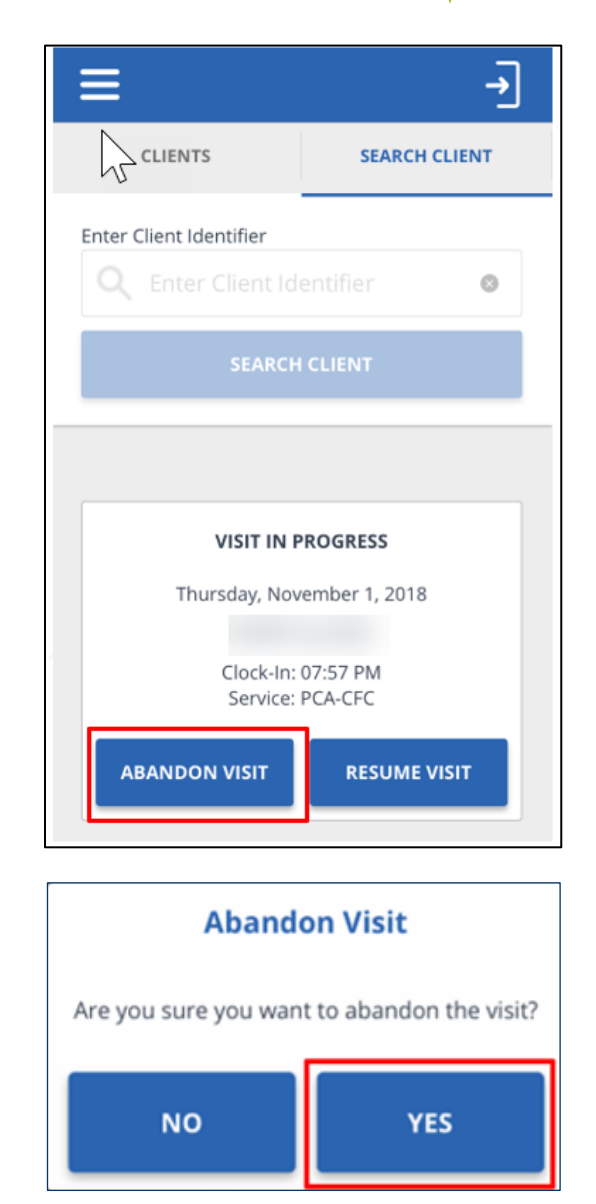

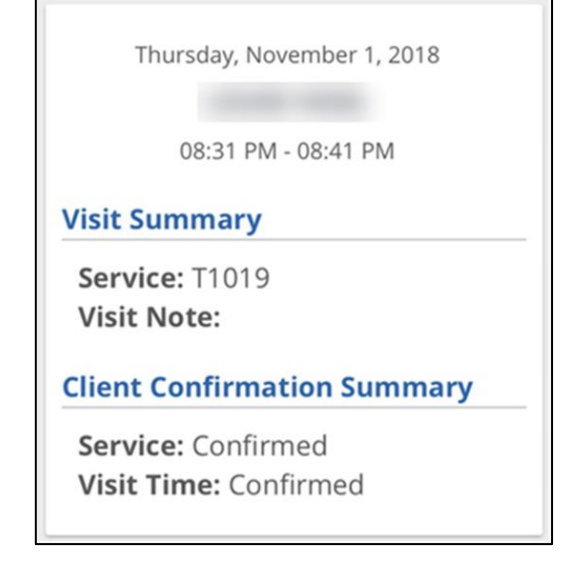

- View past visits from the My Visits screen
- Tap a visit to view details about the visit

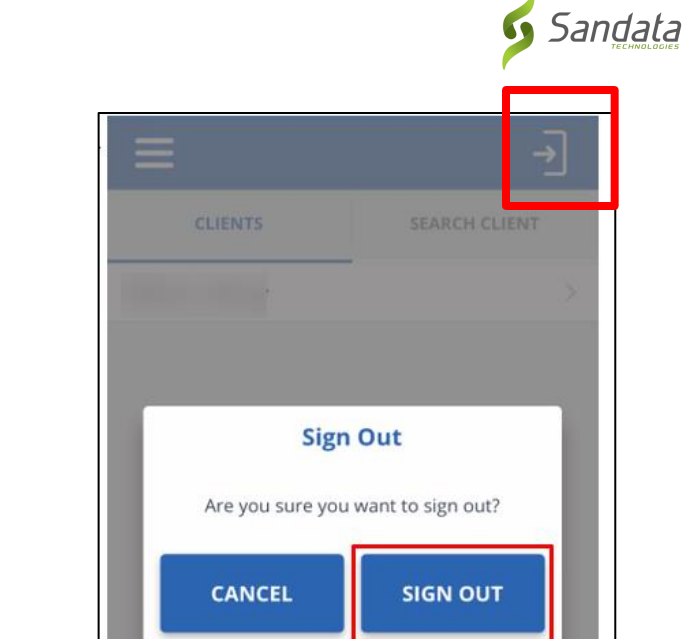

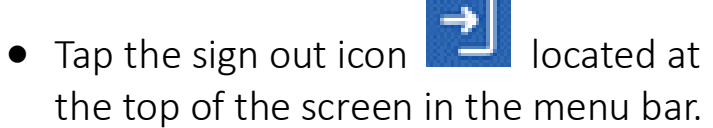

- A sign out pop-up displays.
- Tap SIGN OUT and you will be logged out of the mobile app.

NOTE: An Abandoned Visit will show as an exception and need to be fixed/acknowledged in EVV's Visit Maintenance.